# How to add/edit individuals, customers, and other contacts to your account

1. Log into your account, enter your User Name or E-mail and Password, then click the "Login" button.

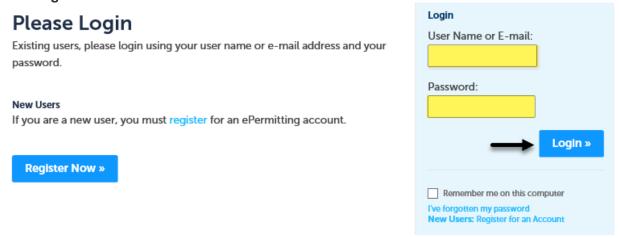

2. Click on "Account Management".

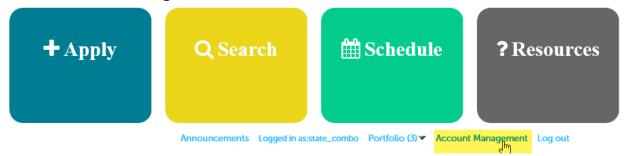

Scroll midway down the web page to the Contact Information section and then click "Add a Contact."

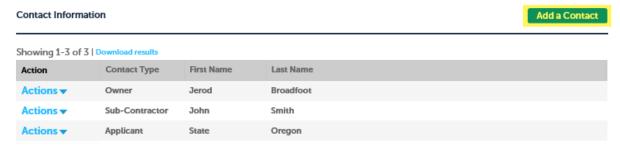

**Tip –** When setting up or managing your ePermitting account you will want to add contacts that you use on a regular basis. For example, let's say that ABC Construction does all of the work for Burgers Inc. ABC Construction can add John Smith from Burgers Inc. as a contact on their account and when pulling permits can simply choose John

Smith from the list of contacts instead of typing his information into each and every application.

4. From the drop-down list, select the option that best describes the contact you are adding. For example, if the contact you are adding is a home owner you could select "Owner" or "Applicant". If they are a contractor you could select "General Contractor", "Sub-Contractor" or "Organization". Again, choose the option that comes the closest to describing the contact you are adding to your account. Then click the "Continue" button.

## Select Contact Type

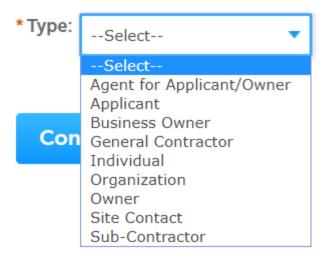

5. Enter all of the contact information you want to have associated to the contact you are adding, then click the **"Continue"** button.

#### **Contact Information**

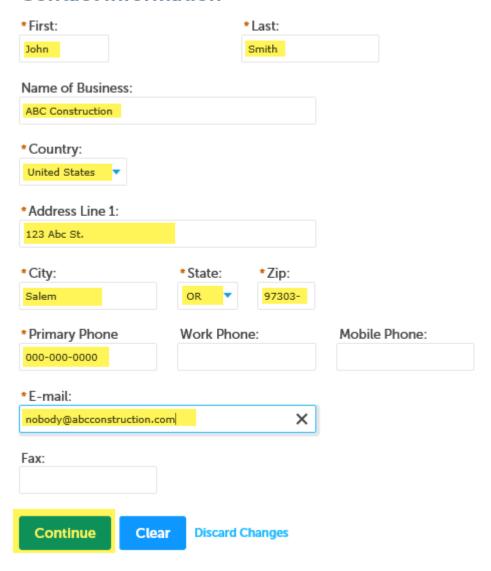

6. Now you have added a contact! Repeat the steps to enter as many contacts as you would like to your account.

### To update of remove an individual

1. To remove an individual, click on the "**Actions**" button next to the individual you wish to remove and simply select "**Remove.**"

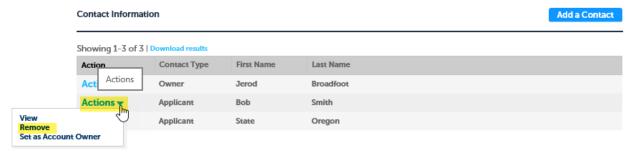

2. Then click "OK" in the popup box to confirm.

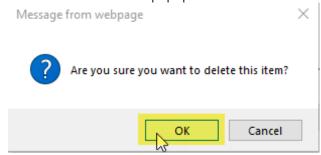

3. To update an individuals information, click on the "Actions" button and select "View," make the changes as needed and click "Save."

From this screen you can edit/update all of the individual's information,

#### **Contact Information**

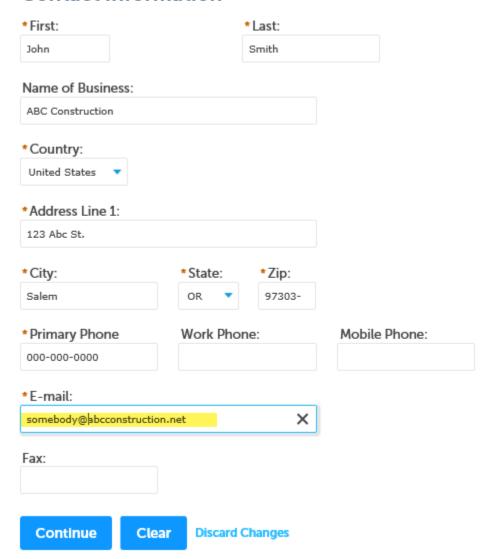